## CT Visio 2013 Workaround (2/12/15)

- 1. Installing Commission Tool (CT)
	- a. Install 32-bit Visio 2013. 64-bit Visio is not supported.
	- b. Install CT.
	- c. Download "AddVsl.exe" DOS tool to your PC.
		- i. See KB941 attachment

```
https://support.echelon.com/hc/admin/articles/204186460-Can-Visio-2013-be-
used-with-OpenLNS-Commission-Tool-CT-KB941-/edit
```
- d. Open Windows Explorer and right-click "AddVsl.exe" and select "run as Administrator".
	- i. If an error occurs go to section 3 Troubleshooting.
- 2. Running CT for the first time
	- a. Start CT.
	- b. When prompted, click "Trust all from publisher". This happens twice.

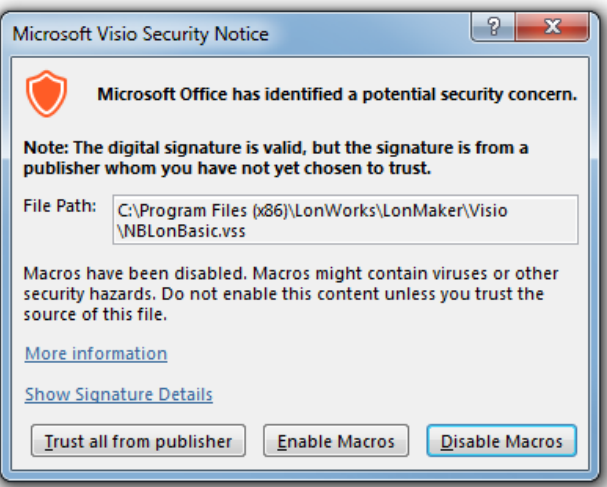

c. A warning is displayed about the version of Visio being newer than the supported version. Disable the warning (check the Disable checkbox) and then click Yes.

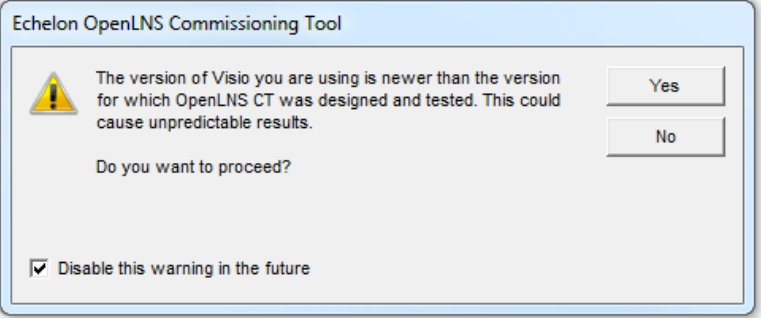

d. A warning is displayed about binary files. Click OK.

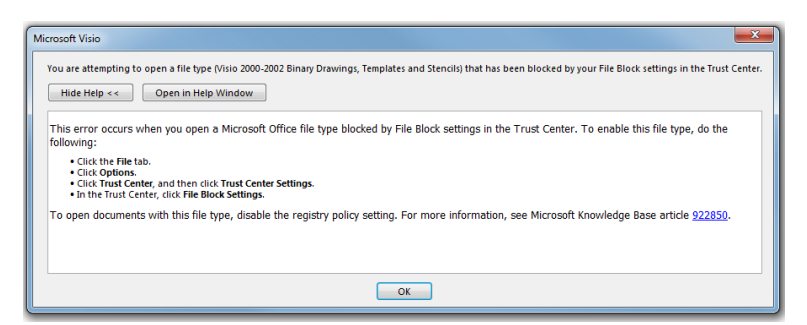

e. Open Visio Options, and then click Trust Center.

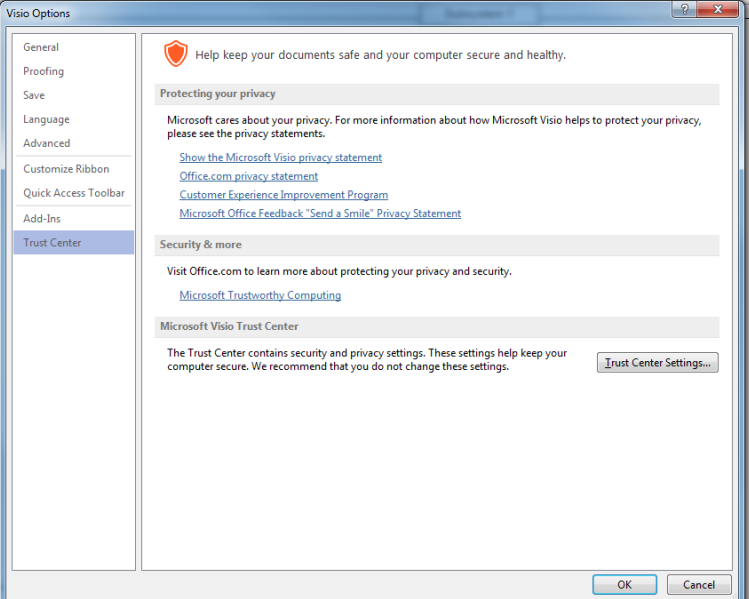

f. Click Trust Center Settings. The initial setting looks like this.

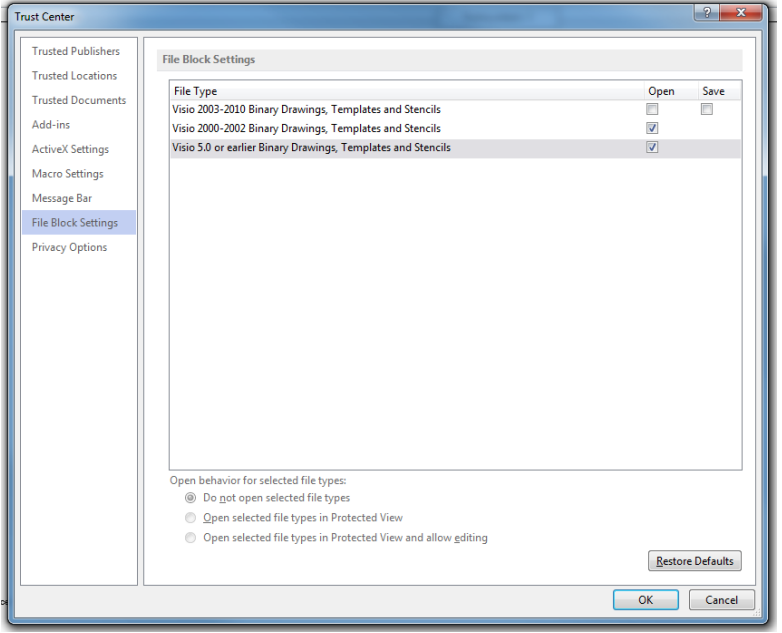

g. Clear the checkbox next to Visio 2000-2002 Binary Drawings, Templates and Stencils, and then click OK.

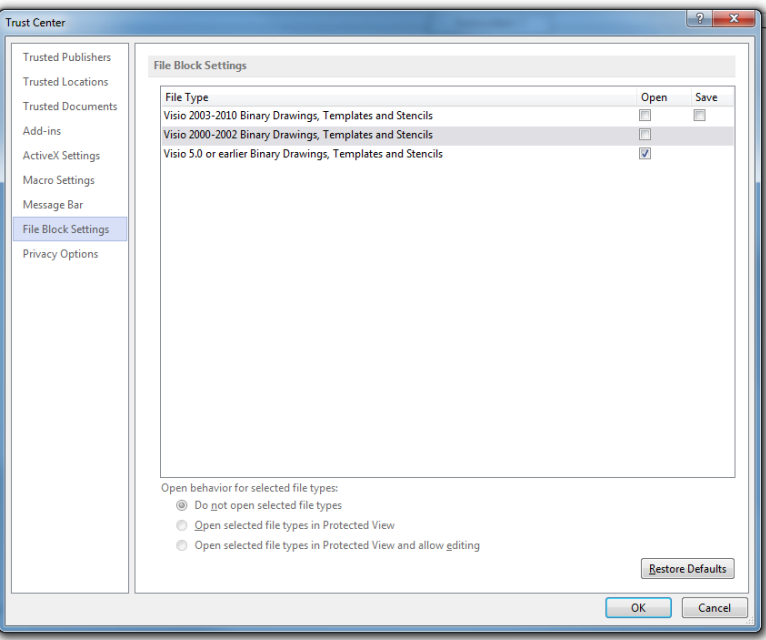

h. Close Visio and then restart CT. CT should now work.

## 3. Troubleshooting:

Example of a failed AddVsl installation fix.

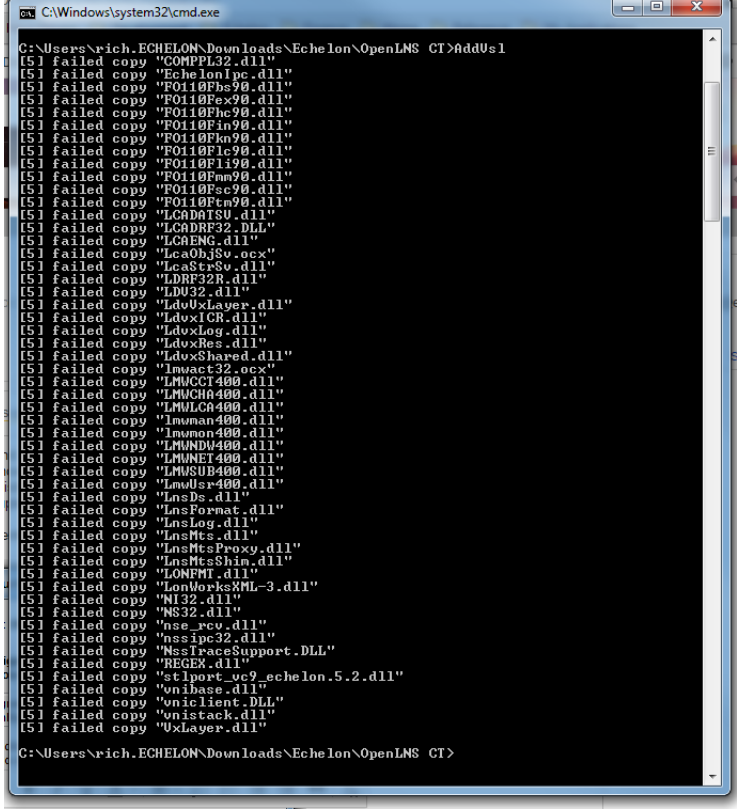

- a. Open A DOS command prompt
	- i. Press the Keyboard Window key + R, or go to the Windows "Start > Run" and type "cmd".
- b. Change to the directory that you downloaded AddVsl.exe (e.g., "cd c:\temp").
- c. Type "AddVsl /verbose" to run the tool and see where an error message occurs. For example, the picture below shows a failed installation.
- d. If there is no obvious fix the open a support ticke[t www.echelon.com/support](http://www.echelon.com/support) or send an email to **lonsupport@echelon.com** with the AddVsl log.